# µ**DAQ-Lite**

# **User's Manual**

Eagle Technology – Cape Town, South Africa Copyright © 2005 www.eagledaq.com

# µDAQ-Lite Remote Devices

Data Acquisition and Process Control

© Eagle Technology 31-35 Hout Street • Cape Town • South Africa Phone +27 21 423 4943 • Fax +27 21 424 4637 Email eagle@eagle.co.za

#### **Copyright**

All rights reserved. No part of this publication may be reproduced, stored in a retrieval system, or transmitted, in any form or any means, electronic, mechanical, by photographing, recording, or otherwise without prior written permission.

Copyright © Eagle Technology, South Africa November 2005 Revision 1.1

Information furnished in this manual is believed to be accurate and reliable; however no responsibility is assumed for its use, or any infringements of patents or other rights of third parties, which may result from its use.

Trademarks and Logos in this manual are the property of their respective owners.

#### **Product Warranty**

Eagle Technology, South Africa, warrants its products from defect in material and workmanship from confirmed date of purchase for a period of one year if the conditions listed below are met. The product warranty will call the Eagle Technology Data Acquisition Device short as **ETDAQD**.

- The warranty does not apply to an **ETDAQD** that has been previously repaired, altered, extended by any other company or individual outside the premises of Eagle Technology.
- That a qualified person configure and install the **ETDAQD**, and damages caused to a device during installation shall make the warranty void and null.
- The warranty will not apply to conditions where the **ETDAQD** has been operated in a manner exceeding its specifications.

Eagle Technology, South Africa, does not take responsibility or liability of consequential damages, project delays, damaging of equipment or capital loss as a result of its products.

Eagle Technology, South Africa, holds the option and final decision to repair or replace any **ETDAQD.** Proof of purchase must be supplied when requesting a repair.

# **TABLE OF CONTENTS**

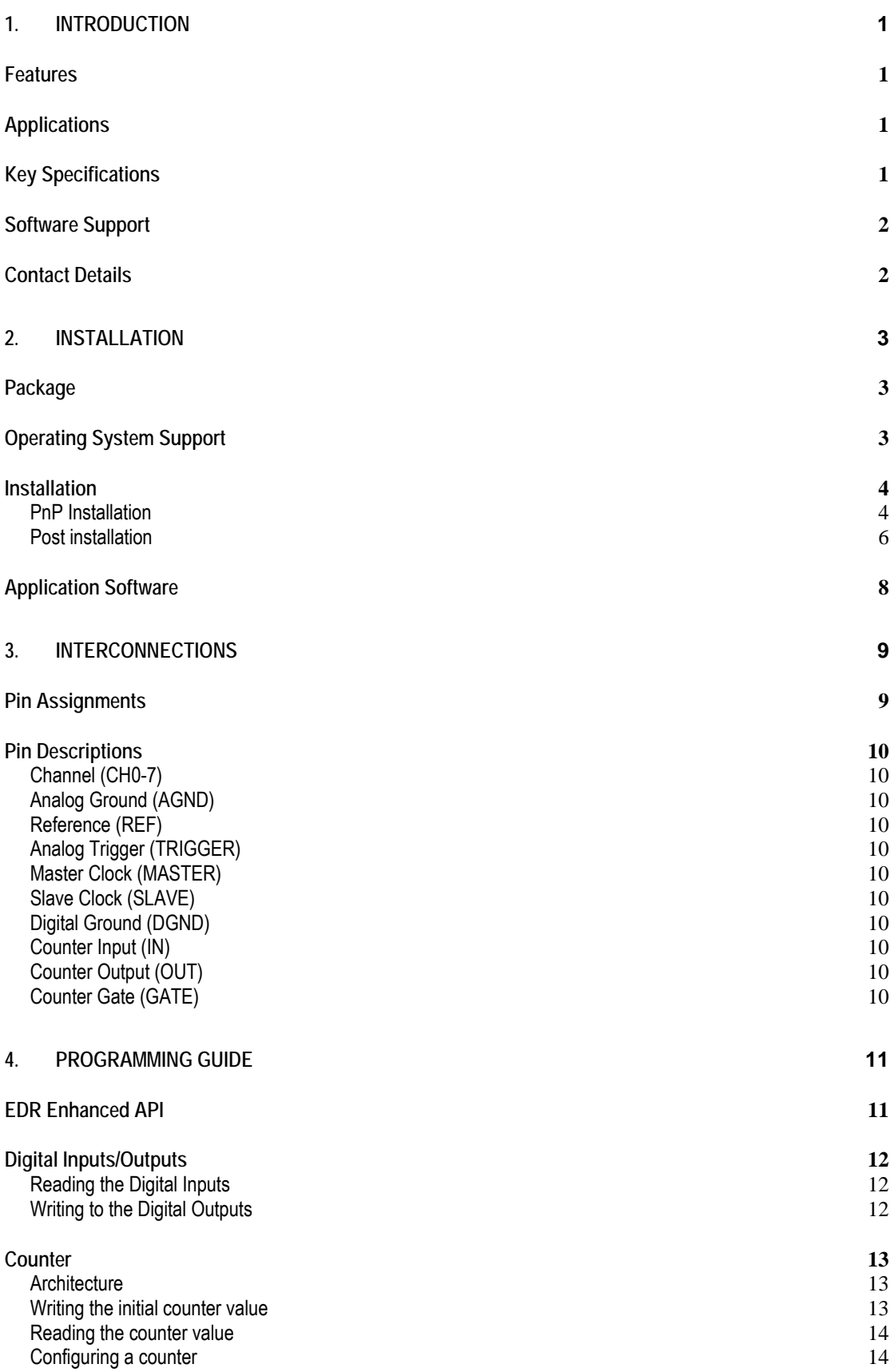

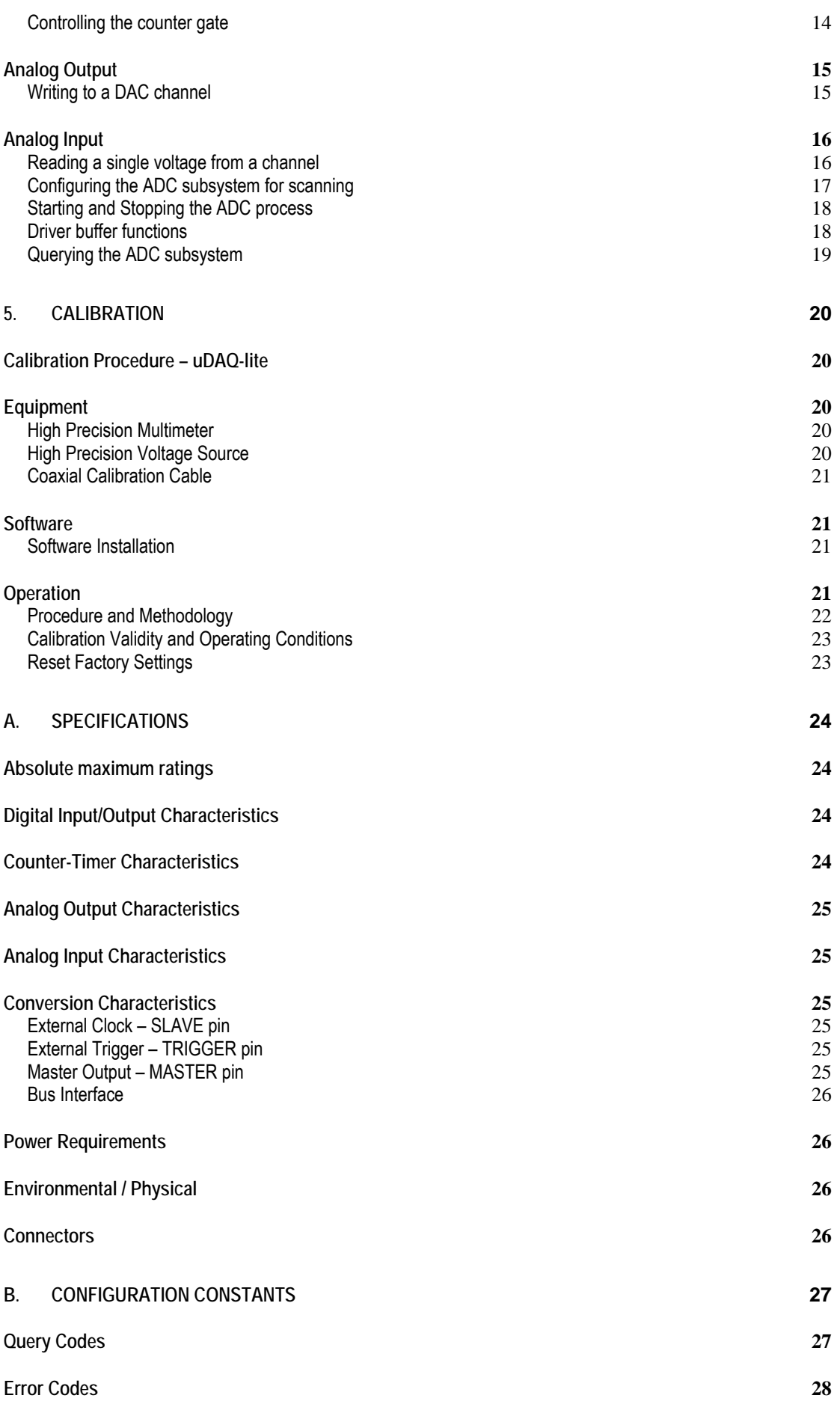

**Digital I/O Return Query Codes Codes [28](#page-35-0)**

**C. ORDERING INFORMATION [29](#page-36-0)**

# **Table of Figures**

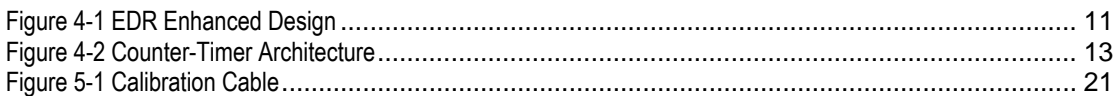

# **Table of Tables**

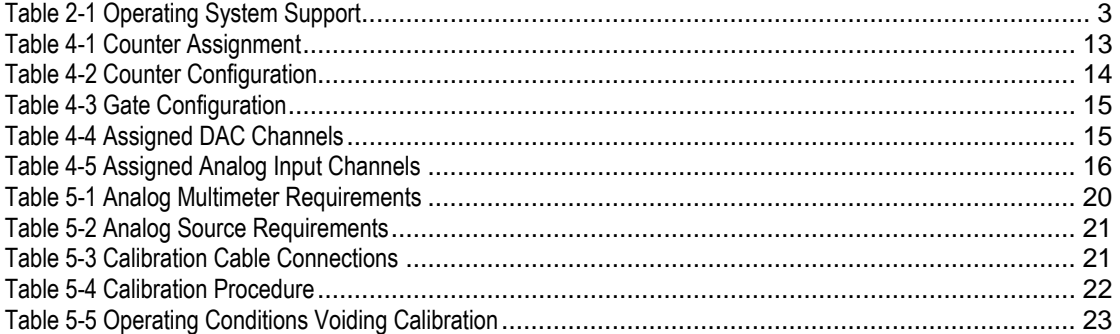

<span id="page-8-0"></span>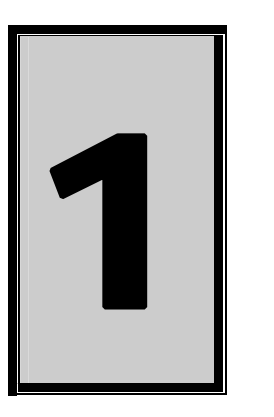

# **1. Introduction**

The µDAQ-Lite devices are Universal Serial Bus architecture data acquisition devices. They are part of the µDAQ series, more specifically digital I/O and Analog I/O for USB.

The µDAQ-Lite has support for eight digital input, eight digital output lines, one counter, two analog output, and eight analog inputs.

# **Features**

The  $\mu$ DAQ-Lite series has some very unique features and are listed below:

- USB Revision 1.1 compliant @ full speed.
- Powered by USB port.
- TTL compatible digital I/O ports.
- 16-bit counter-timer.
- Channel list and voltage range scanning @ 49 KHz.
- 12-bit Analog I/O resolution.
- Quick and effortlessly to install.

# **Applications**

The µDAQ-Lite series can be used in the following applications:

- Automation test equipment.
- TTL compatible status monitoring.
- Plant/Factory process control.
- Pulse counting.
- Controlling and monitoring of any TTL compatible equipment.
- Mobile computing.
- Laboratory applications

# **Key Specifications**

- 1 x 8-bit digital output port.
- 1 x 8-bit digital input port.
- 1 x 16-bit counter.
- Fully programmable digital input/output system.
- Fully programmable counter-timer system.
- 12-bit Resolution analog input system with a max range of  $\pm$ 10 volt.
- Fully programmable channel/gain list @ 49 KHz.
- 12-bit Resolution analog output system with a range of  $\pm$ 10 volt.

# <span id="page-9-0"></span>**Software Support**

The µDAQ-Lite series is supported by EDRE SDK and has an extensive range of examples. The software will help you to get your hardware going very quickly. It also makes it easy to develop complicated control applications. All operating system drivers, utility and test software are supplied on the EDR Enhanced CD-Rom. The latest drivers can also be downloaded from the Eagle Technology website. For further support information see the Contact Details section.

# **Contact Details**

Below are the contact details of Eagle Technology.

#### **Eagle Technology** PO Box 4376 Cape Town 8000 South Africa Telephone +27 (021) 423 4943 Fax +27 (021) 424 4637 E-Mail [eagle@eagle.co.za](mailto:eagle@eagle.co.za) Website [http://www.eagledaq.com](http://www.eagledaq.com/)

<span id="page-10-0"></span>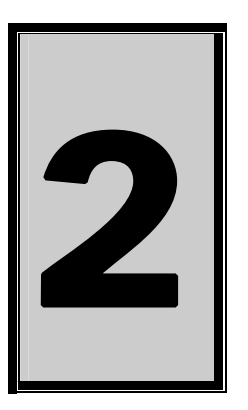

# **2. Installation**

This chapter describes how to install and configure the  $\mu$ DAQ-Lite device for the first time. Minimal configuration is necessary; almost all settings are done through software. The operating system will take care of all resource assignments.

# **Package**

µDAQ package will contain the following:

- uDAQ-Lite device.
- USB cable.
- Software CD-Rom.

# **Operating System Support**

The µDAQ-Lite series support the Windows Driver Models (WDM) driver types. The operating systems are listed in the table below.

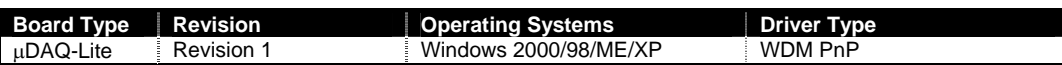

#### **Table 2-1 Operating System Support**

#### <span id="page-11-0"></span>**Installation**

This section will describe how to connect your USB device to your computer.

- **Select any unused USB port and plug-in the A-side of the USB cable.**
- **Pug-in the B-side of the cable into the USB device.**
- The operating system should immediately detect a new device was installed.

#### **PnP Installation**

Installing the Windows 98/2000/XP device driver is a very straightforward task. Because it is plug and play Windows will detect a new device was installed. No setup is necessary. You simply have to supply Windows with a device driver.

#### **Wait until Windows detects the new hardware**

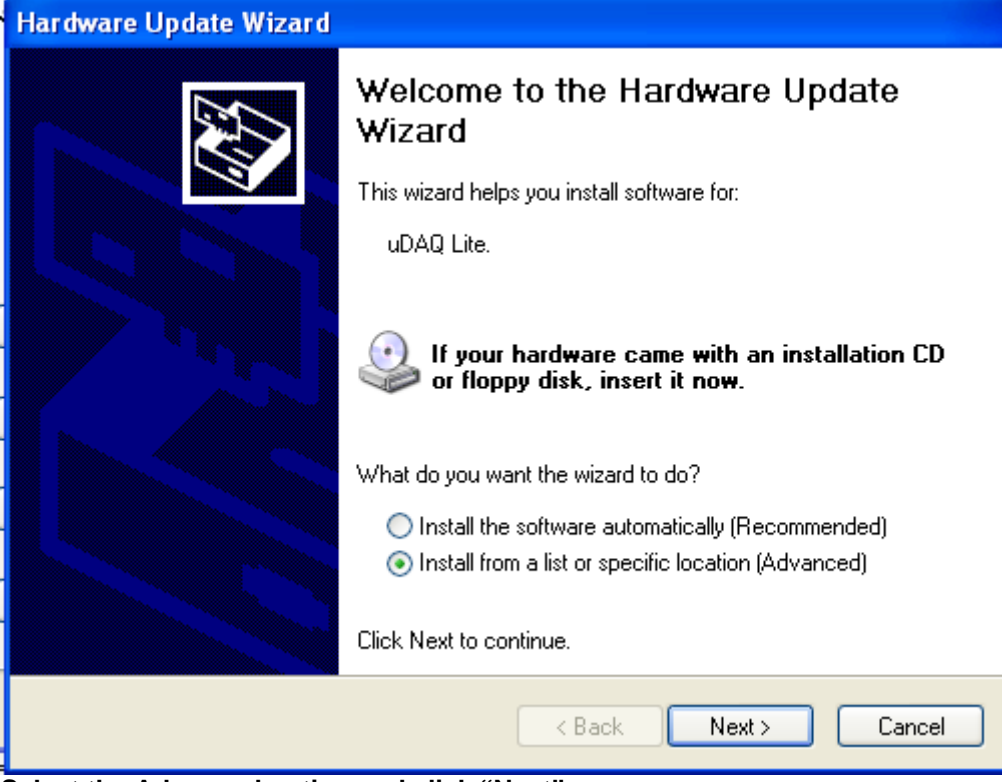

**Select the Advanced option and click "Next"** 

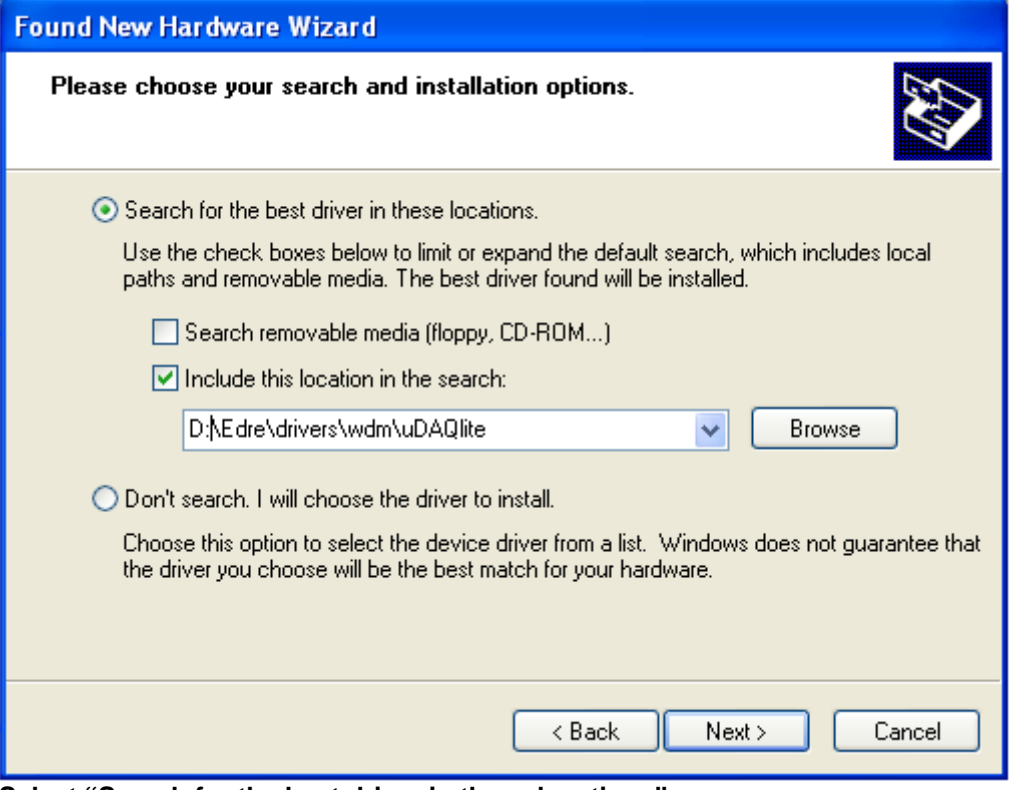

**Select "Search for the best driver in these locations"** 

**You can enter the directory path on the CDROM where the driver can be found or select to "Browse" the CDROM. If you opt to browse, search for the uDAQlite.inf file on the Eagle CD-Rom.** 

**The driver is normally located in the <CDROM>:\EDRE\DRIVERS\WDM\uDAQlite directory.**

**Click "Next"** 

<span id="page-13-0"></span>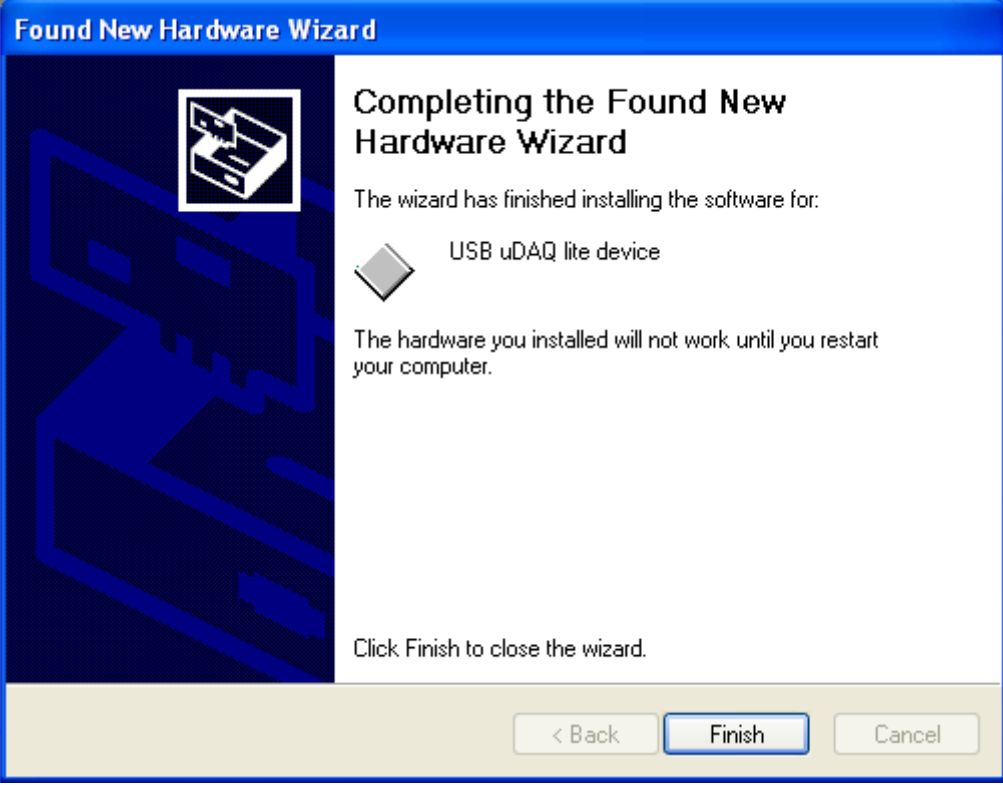

**When done you might have to restart your computer.** 

# **Post installation**

When done with the driver installation the device manager can be open to make sure the installation was a success.

- First make sure that the driver is working properly by opening the *Device Manager*.
- Check under the Eagle Data Acquisition list if your board is listed and working properly. See picture below.

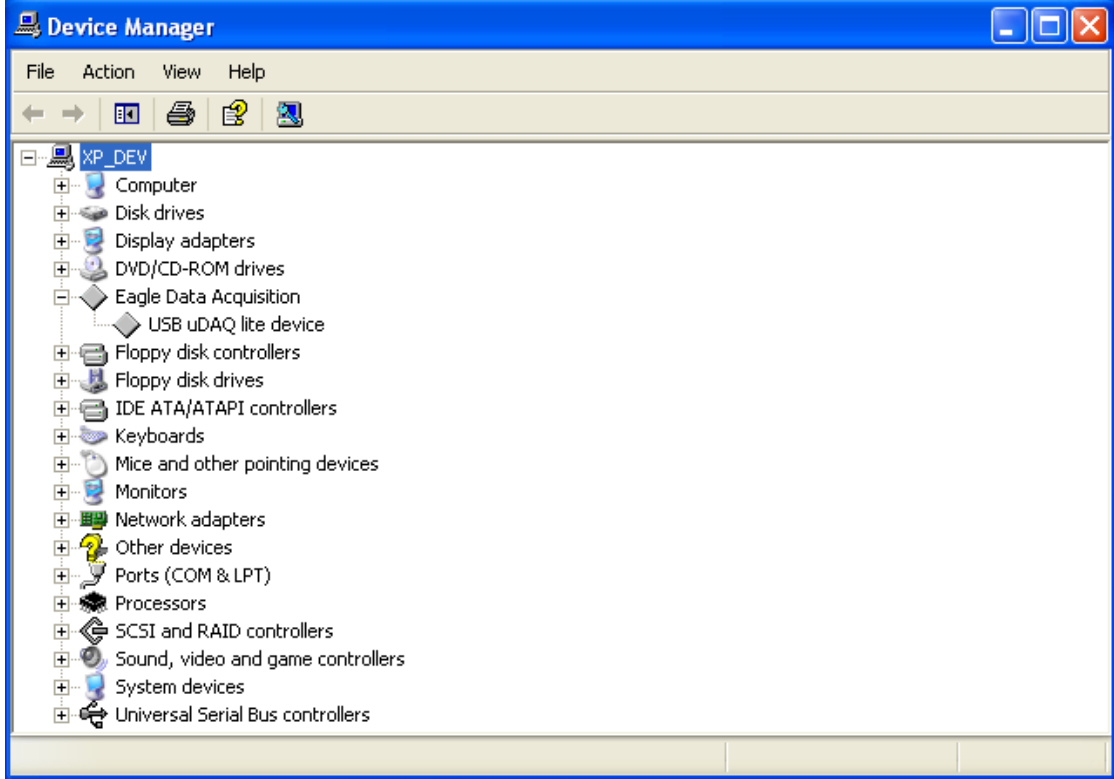

- Run *edreapi.exe* found on the Eagle CD-Rom and follow the on screen instructions. Edreapi.exe will install activex controls and libraries needed by applications controlling the hardware. (Normally located in <CDROM>:\EDRE\API directory)
- You can now verify that installation was successful by opening the control panel and then the "*EDR Enhanced Setup"* folder. This dialog should list all installed hardware. Verify your board's properties on this dialog. See picture below

<span id="page-15-0"></span>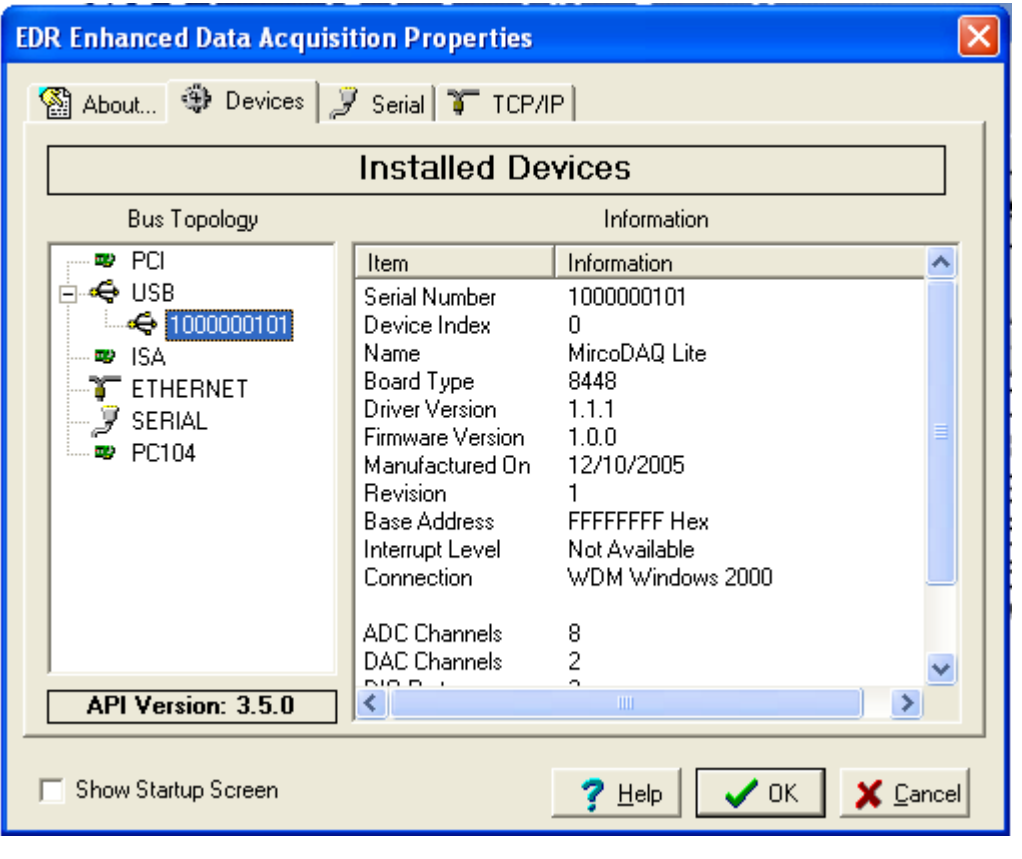

# **Application Software**

The EDR Enhanced Software Development Kit CD-Rom comes with WaveView for Windows™. WaveView has support for Analog Inputs, Analog Outputs, Digital I/O.

WaveView can be found on the EDR Enhanced CD-Rom. (Normally located in <CDROM>:\EDRE\APPS\WVFW directory)

<span id="page-16-0"></span>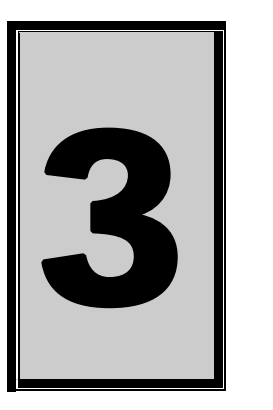

# **3. Interconnections**

The µDAQ-Lite has connectors for digital I/O, counter-timers and analog I/O. The µDAQ-Lite make use of screw terminals for easy access. The screw terminal has a hole diameter of 1.15mm – 0.03mm.

# **Pin Assignments**

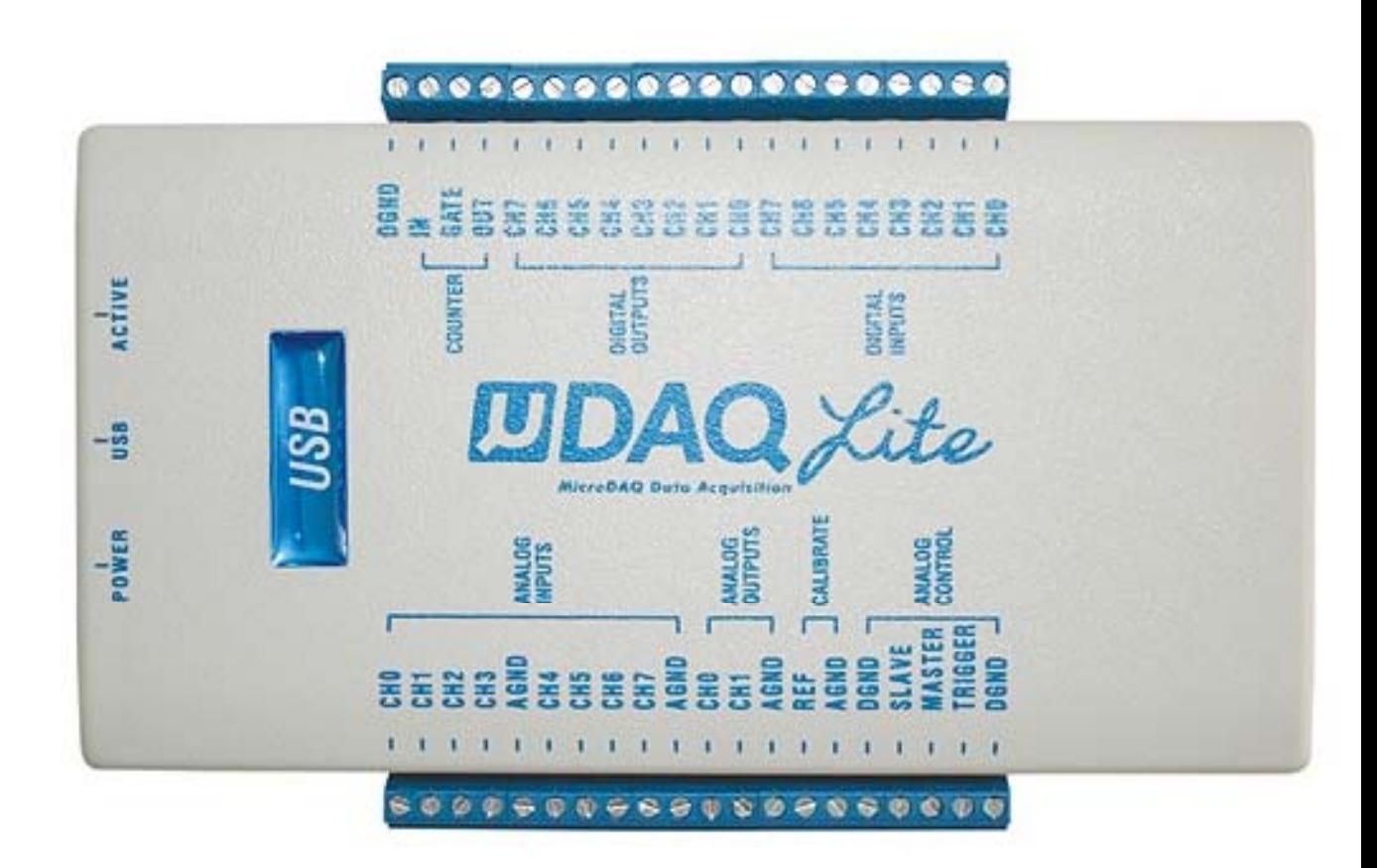

# <span id="page-17-0"></span>**Pin Descriptions**

# **Channel (CH0-7)**

Channel can symbolize a digital input, digital output, analog input, or analog output.

# **Analog Ground (AGND)**

These lines are the analog reference ground the analog inputs and outputs.

# **Reference (REF)**

The reference line is used for calibration purpose only and should never be use as a supply voltage.

# **Analog Trigger (TRIGGER)**

This is the external gate for the analog input sampling system.

# **Master Clock (MASTER)**

When synchronizing two or more of the µDAQ-Lite devices this pin can be used to output a clock frequency. The signal are referenced to digital ground (DGND)

# **Slave Clock (SLAVE)**

This pin is used as the external clock source for analog sampling. It is used to control the convert timing of the analog to digital converter. The signal must be referenced to digital ground (DGND).

# **Digital Ground (DGND)**

All digital ground signals (DIO & counter) should be connected to this pin.

# **Counter Input (IN)**

The pin is used for the external clock source to the counter. The signal must be referenced to digital ground (DGND).

# **Counter Output (OUT)**

This is the output of the counter. The signal are be referenced to digital ground (DGND).

# **Counter Gate (GATE)**

The pin is used for the external gate to the counter. The signal must be referenced to digital ground (DGND).

<span id="page-18-0"></span>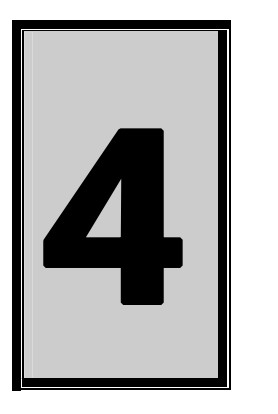

# **4. Programming Guide**

The µDAQ-Lite is supplied with a complete software development kit. EDR Enhanced (EDRE SDK) comes with drivers for many operating systems and a common application program interface (API). The API also serves as a hardware abstraction layer (HAL) between the control application and the hardware. The EDRE API makes it possible to write an application that can be used on all hardware with common sub-systems.

# **EDR Enhanced API**

The EDR Enhanced SDK comes with both ActiveX controls and a Windows DLL API. Examples are provided in many different languages and serve as tutorials. EDRE is also supplied with a software manual and user's guide.

The EDRE API hides the complexity of the hardware and makes it really easy to program the µDAQ-Lite device. It has got functions for each basic sub-system and is real easy to learn.

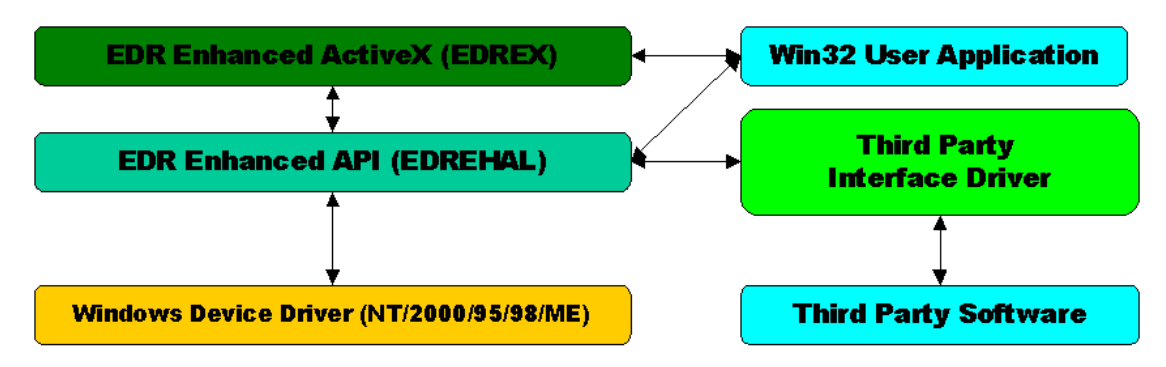

**Figure 4-1 EDR Enhanced Design** 

# <span id="page-19-0"></span>**Digital Inputs/Outputs**

The µDAQ-Lite device can has 8 digital input and 8 digital output lines. All digital lines conform to TTL specifications.

#### **Reading the Digital Inputs**

A single call is necessary to read a digital input port. The '**Port**' parameter will always be equal to 0 because there is only one input port available.

#### **API-CALL**

#### *Long EDRE\_DioRead(ulng Sn, ulng Port, ulng \*Value)*

The serial number, port, and a pointer to variable to hold the result must be passed by the calling function. A return code will indicate if any errors occurred.

#### **ACTIVEX CALL**

#### *Long EDREDioX.Read(long Port)*

Only the port-number needs to be passed and the returned value will either hold an error or the value read. If the value is negative an error did occur.

#### **Writing to the Digital Outputs**

A single call is necessary to write to a digital output port. The '**Port**' parameter will always be equal to 0 because there is only one output port available.

#### **API-CALL**

#### *Long EDRE\_DioWrite(ulng Sn, ulng Port, ulng Value)*

The serial number, port, and a value must be passed by the calling function. A return code will indicate if any errors occurred.

#### **ACTIVEX CALL**

#### *Long EDREDioX.Write(long Port, long Value)*

The port number and value to be written needs to be passed and the returned value holds an error or the value read. If the value is negative an error did occur.

# <span id="page-20-0"></span>**Counter**

The counter sub-system is supported by functions to Write, Read, Configure and controlling the gate. There is only 1 counter. The table below shows the relation of the counter and its software assigned number.

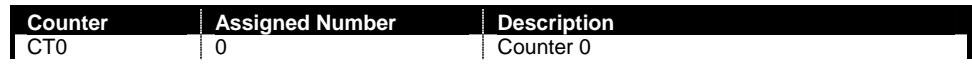

#### **Table 4-1 Counter Assignment**

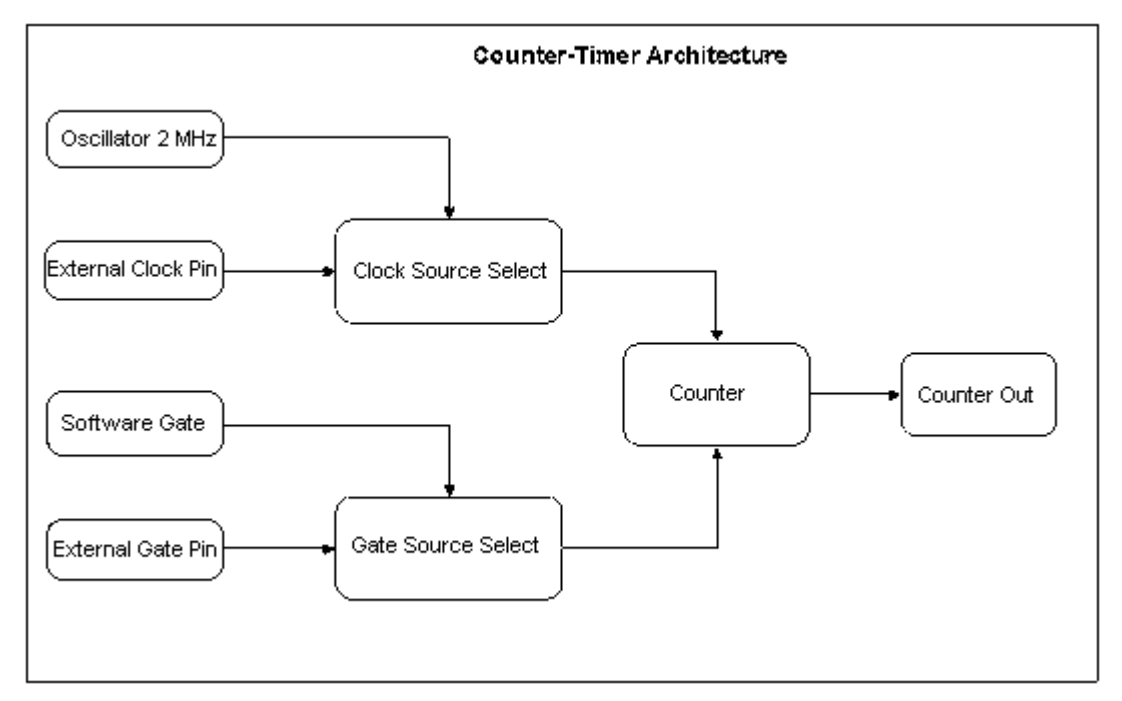

**Figure 4-2 Counter-Timer Architecture** 

#### **Architecture**

The clock source and gate can be selected via software. The clock source can either be internal or external. The gate can also be either inter or external. The internal gate is controlled via software as well.

#### **Writing the initial counter value**

A single call is necessary to write a counter's initial load value.

#### **API-CALL**

#### *Long EDRE\_CTWrite(ulng Sn, ulng Ct, ulng Value)*

The serial number, counter-number, and a value must be passed by the calling function. A return code will indicate if any errors occurred.

#### **ACTIVEX CALL**

#### *Long EDRECTX.Write(long Port, ulng Value)*

The counter-number and a value must be passed by the calling function. A return code will indicate if any errors occurred.

#### <span id="page-21-0"></span>**Reading the counter value**

A single call is necessary to read a counter.

#### **API-CALL**

#### *Long EDRE\_CTRead(ulng Sn, ulng Ct, pulng Value)*

The serial number, counter-number, and a reference parameter must be passed by the calling function. A return code will indicate if any errors occurred.

#### **ACTIVEX CALL**

#### *Long EDRECTX.Read(long Port)*

The counter number must be passed by the calling function. If the return code is negative it means an error occurred, otherwise it will be the value read from the counter.

#### **Configuring a counter**

A single call is necessary to configure a counter.

#### **API-CALL**

#### *Long EDRE\_CTConfig(ulng Sn, ulng Ct, ulng Mode, ulng Type, ulng ClkSrc, ulng GateSrc)*

The serial number, counter-number, mode, type, clock source and gate source is needed to specify a counter's configuration. A return code will indicate if any errors occurred.

#### **ACTIVEX CALL**

# *Long EDRECTX.Configure(long ct, long mode, long type, ulng source, ulng gate)*

The counter-number, mode, type, clock source and gate source is needed to specify a counter's configuration. A return code will indicate if any errors occurred.

The  $\mu$ DAQ-Lite only uses the counter clock and gate parameters. The table below shows the options for each parameter.

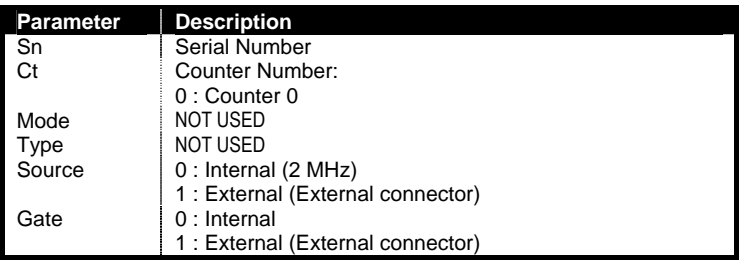

#### **Table 4-2 Counter Configuration**

#### **Controlling the counter gate**

A single call is necessary to control a counter's gate.

#### **API-CALL**

#### *Long EDRE\_CTSoftGate(ulng Sn, ulng Ct, ulng Gate)*

The serial number, counter-number and gate are needed to control a counter's gate. A return code will indicate if any errors occurred.

#### **ACTIVEX CALL**

#### *Long EDRECTX.SoftGate(ulng Ct, ulng Gate)*

The counter-number and mode is needed to control a counter's gate. A return code will indicate if any errors occurred.

#### These values are acceptable as a gate source.

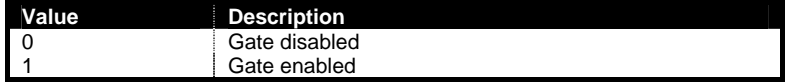

#### <span id="page-22-0"></span>**Table 4-3 Gate Configuration**

# **Analog Output**

The  $\mu$ DAQ-Lite has 2 x 12-bit analog output channels with a range of  $\pm$ 10 volt. These channels are very easy to program. A single command is used to write to them.

#### **Writing to a DAC channel**

A single call is necessary to set a voltage on a DAC channel. The table below shows the relation between the software channel and the channel on the connector.

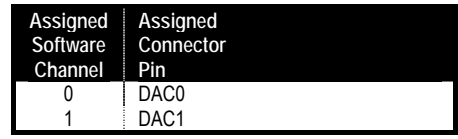

**Table 4-4 Assigned DAC Channels** 

#### **API-CALL**

#### *Long EDRE\_DAWrite (ulng Sn, ulng Channel, long uVoltage)*

The serial number, DAC channel and micro-voltage is needed to set a DAC channel's voltage. A return code will indicate if any errors occurred.

#### **ACTIVEX CALL**

#### *Long EDREDAX.Write (ulng Channel, long uVoltage)*

The DAC channel and micro-voltage is needed to set a DAC channel's voltage. A return code will indicate if any errors occurred.

# <span id="page-23-0"></span>**Analog Input**

The µDAQ-Lite has a very flexible analog input sub-system. Configuration includes dynamic range, gain and differential or single ended inputs. Each of these settings can be applied to an individual channel while scanning.

The analog inputs can operate in two modes, single read or scanning. Only one mode can be used at a single moment. The table below shows the relation between the software assigned channels and the connector.

| Assigned<br>Software<br>Channel | Input<br>Type | Input<br>Pin     | Reference<br>Pin |
|---------------------------------|---------------|------------------|------------------|
|                                 | Single        | ACH <sub>0</sub> | <b>AGND</b>      |
|                                 |               | .                |                  |
|                                 | Single        | ACH7             | AGND             |
|                                 | Differential  | ACH <sub>0</sub> | ACH <sub>1</sub> |
|                                 | Differential  | ACH <sub>2</sub> | ACH <sub>3</sub> |
| 2                               | Differential  | ACH4             | ACH <sub>5</sub> |
| 3                               | Differential  | ACH <sub>6</sub> | ACH7             |
| 4                               | Differential  | ACH <sub>1</sub> | ACH <sub>0</sub> |
| 5                               | Differential  | ACH <sub>3</sub> | ACH <sub>2</sub> |
| 6                               | Differential  | ACH <sub>5</sub> | ACH4             |
|                                 | Differential  | ACH7             | ACH <sub>6</sub> |

**Table 4-5 Assigned Analog Input Channels** 

#### **Reading a single voltage from a channel**

To read a single ADC channel you need to specify the channel, voltage range and gain.

#### **API-CALL**

*Long EDRE\_ADSingle (ulng Sn, ulng Channel, ulng Gain, ulng Range, plong uVoltage)* 

| Parameter | Type            | <b>Description</b>     |                    |                                |
|-----------|-----------------|------------------------|--------------------|--------------------------------|
| Sn        | Unsigned long   | Device serial number   |                    |                                |
| Channel   | Unsigned long   | ADC channel to read    |                    |                                |
| Gain      | Unsigned long   | Gain Codes             |                    |                                |
|           |                 | Value                  | Single-ended       | Differential-ended             |
|           |                 |                        | Gain               | Gain                           |
|           |                 | 0                      | $X$ % ( $\pm$ 10V) | $X\frac{1}{8} (\pm 20V)$       |
|           |                 |                        |                    | $X$ $\frac{1}{4}$ ( $\pm$ 10V) |
|           |                 | 2                      |                    | $X\frac{1}{2}(\pm 5V)$         |
|           |                 | 3                      |                    | $X\frac{5}{6}(\pm 4V)$         |
|           |                 | 4                      |                    | $X 1 (\pm 2.5 V)$              |
|           |                 | 5                      |                    | $X$ 1.25 ( $\pm$ 2V)           |
|           |                 | 6                      |                    | $X 2 (\pm 1.25V)$              |
|           |                 | 7                      |                    | $X 2.5 (\pm 1 V)$              |
| Range     | Unsigned long   | Range Codes            |                    |                                |
|           |                 | Value<br>Range         |                    |                                |
|           |                 | 0                      |                    | BIPOLAR, SINGLE-ENDED          |
|           |                 |                        |                    | BIPOLAR, DIFFERENTIAL-ENDED    |
| uVoltage  | Pointer to long | Returned micro voltage |                    |                                |
| Return    | long            | Error code             |                    |                                |

#### **ACTIVEX CALL**

#### *Long EDREADX.SingleRead (long Channel)*

Make sure to set the *Gain* and *Range* properties of the ADC ActiveX control. This will in turn set the range and gain when reading the ADC channel.

#### <span id="page-24-0"></span>**Configuring the ADC subsystem for scanning**

This is the most complicated part of configuring the uDAQ-Lite for auto scanning. Make sure that you use the correct format when applying the channel list configuration. There are many loopholes and care should be taken when implementing code to configure the µDAQ-Lite.

### **API-CALL**

#### *Long EDRE\_ADConfig (ulng Sn, pulng Freq, ulng ClkSrc, ulng Burst, ulng Range, pulng ChanList, pulng GainList, ulng ListSize)*

The following parameters must be specified when configuring the ADC sub-system.

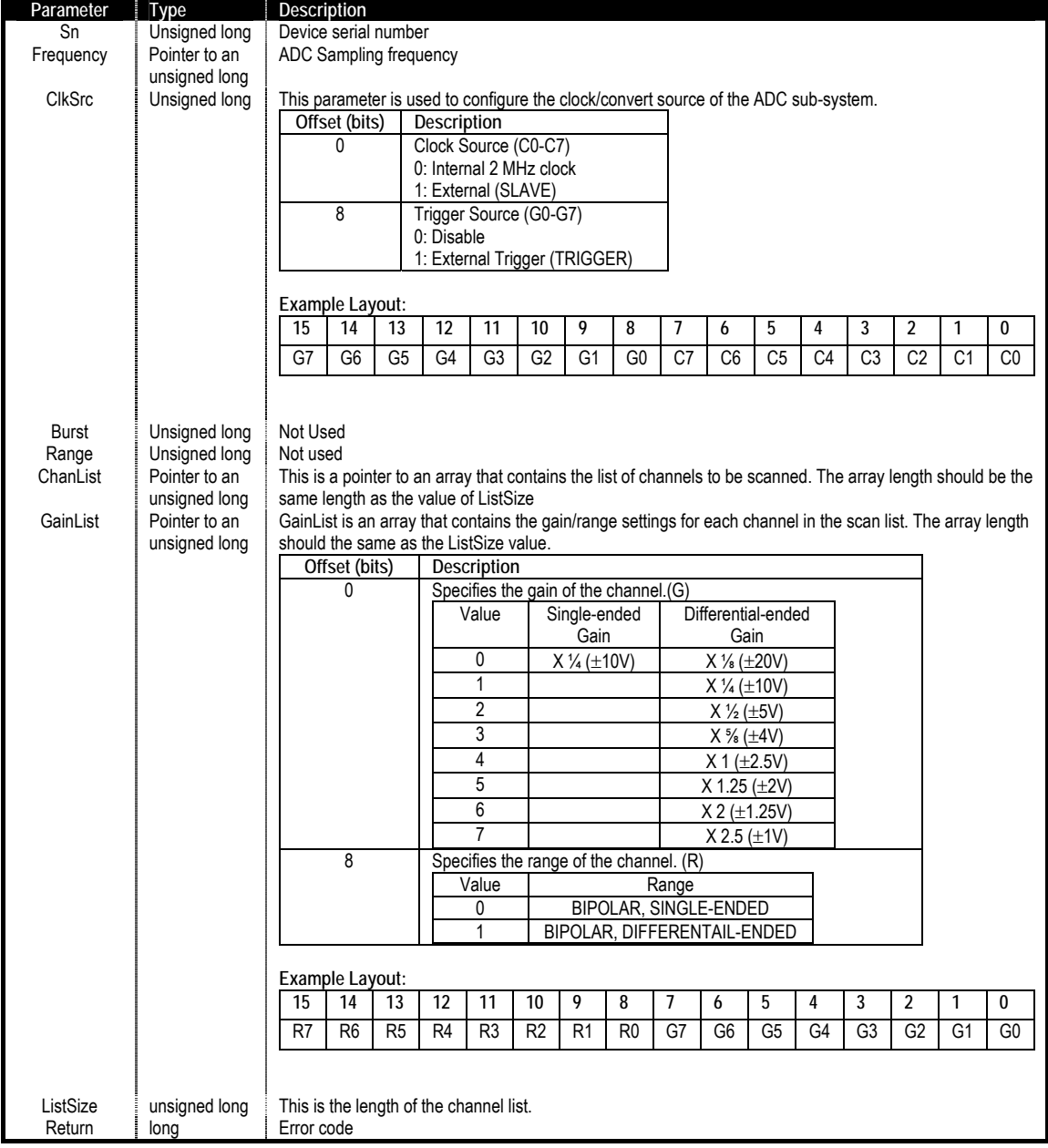

# **ACTIVEX CALL**

#### *Long EDREADX.Configure (plong Channels, plong Gains, long ListSize)*

The *Frequency* and *ClockSource* ADC ActiveX control must be setup before calling the configure function. See the above table for the layout of the Channels and Gains lists.

#### *EDREADX.Frequency*

<span id="page-25-0"></span>This is the sampling frequency of the ADC process. This parameter must be set before calling the Configure method. After calling the Configure method the Frequency property will be set to the actual sampling frequency.

#### *EDREADX.ClockSource*

The clock source property is used to specify the clock settings for the ADC process.

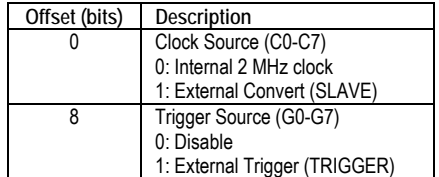

Example Layout

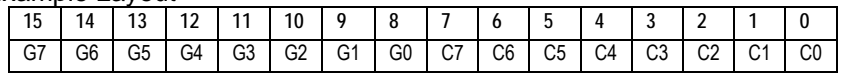

# **Starting and Stopping the ADC process**

A single call is necessary to start or stop the ADC process

#### **API-CALL**

#### *Long EDRE\_ADStart (ulng Sn)*

A serial number needs to be specified to start the ADC process. A returned error code will indicate if the function succeeded.

#### **ACTIVEX CALL**

#### *Long EDREADX.Start ()*

A call to the start method will start the ADC process of the device too which the ActiveX control is linked. A returned error code will indicate if the function succeeded.

#### **API-CALL**

#### *Long EDRE\_ADStop (ulng Sn)*

A serial number needs to be specified to stop an ADC process. A returned error code will indicate if the function succeeded.

#### **ACTIVEX CALL**  *Long EDREADX.Stop ()*

A call to the start method will stop the ADC process of the device too which the ActiveX control is linked. A returned error code will indicate if the function succeeded.

#### **Driver buffer functions**

A single call is necessary copy data from the driver buffer to a user buffer. The driver-buffer is a large circular buffer that can hold data for a period of time running at full speed. This buffer needs to be emptied regularly to make sure it does not overrun. The buffer can be queried with number of samples available and other status issues as well. There are two functions available to copy data, one for copying voltages, another to copy the raw data. The raw data is significantly faster as for the data does not have to be converted to voltages before copying it to the user buffer. The raw data also occupies less space than the micro voltage buffer. There are also functions to write data to disk as the user buffer get copied. Refer to the EDR Enhanced programming manual for a reference to these functions.

#### **API-CALL**

#### *Long EDRE\_ADGetData (ulng Sn, plong Buf, pulng BufSize)*  **ACTIVEX CALL**

#### *Long EDREADX.GetData (plong Buffer, plong Size)*

To retrieve data from the driver buffer the serial number need to be supplied, a buffer to hold the data and the size of the buffer or requested number of samples. The driver will only copy

<span id="page-26-0"></span>the number of available samples in multiple of the channel list. For the ActiveX call only the buffer and size need to be supplied.

### **Querying the ADC subsystem**

The driver can be queried to check the status of the ADC subsystem. The number of unread samples is one example. The appendix has a list of all possible query codes.

#### **API-CALL**

#### *Long EDRE\_Query (ulng Sn, ulng QueryCode, ulng Param)*

A serial number, query code and parameter must be specified when doing a query.

#### **ACTIVEX CALL**

*Long EDREADX.GetUnread ()* 

This function automatically queries the ADC driver buffer for the number of available samples.

<span id="page-27-0"></span>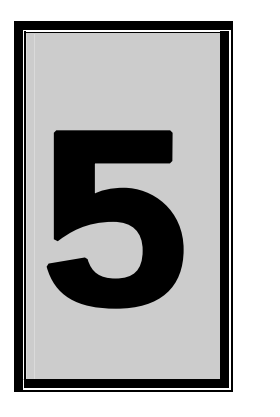

# **5. Calibration**

If the device needs to be calibrated, the software can be found on the EDR Enhanced SDK CD-Rom. Normally located in <CDROM>:\EDRE\APPS\uDAQlite\_cal directory. This application provides step-by-step information of how to calibrate your device. Make sure that you have a high precision multimeter and calibration voltage source. This will help to configure your device more accurately.

# **Calibration Procedure – uDAQ-lite**

- 1. Install the USB Calibration Software <CDROM>\EDRE\APPS\uDAQlite\_cal
- 2. Run the USB Calibration Software.
- 3. Follow the step-by-step information on screen to tune your device.
- 4. Make sure to save the data to your device.

# **Equipment**

The following calibration equipment is required to calibrate the  $\mu\text{DAQ-lite}$ . If the calibration equipment does conform to these specifications it will not be possible to calibrate the device accurately.

#### **High Precision Multimeter**

A high precision multimeter is required to measure output analog voltages. The HP3478A digital multimeter is an example of such a device. This device is used as standard test equipment to calibrate the µDAQ-lite. Make sure the device conform to its own calibration requirements and that it is serviced regularly. The device requirements are the following.

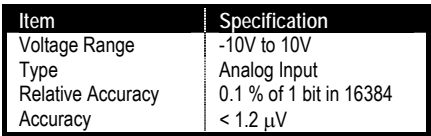

#### **Table 5-1 Analog Multimeter Requirements**

#### **High Precision Voltage Source**

A high precision voltage source is required to generate input analog voltages. The Burster Digistant Typ 4405 is am example of such a device. The device is used as standard test equipment to calibrate the uDAQ-lite. Make sure the device conform to its own calibration requirements and that it is serviced regularly. The device requirements are the following.

<span id="page-28-0"></span>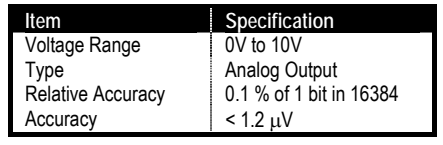

**Table 5-2 Analog Source Requirements** 

# **Coaxial Calibration Cable**

A specialized cable is needed to connect the calibration equipment to the device. The connection points are the following.

| Source                     | uDAQ and Rugged uDAQ Pin | Destination                       |
|----------------------------|--------------------------|-----------------------------------|
| Analog Ground              | AGND                     | 1. Voltage Generator Reference    |
|                            |                          | 2. Voltage Meter Reference        |
| Analog Input Channel 0 - 7 | ANALOG INPUTS CHO - 7    | <b>Voltage Generator Positive</b> |
| Analog Output Channel 0    | ANALOG OUTPUTS CHO       | <b>Voltage Meter Positive</b>     |
| Analog Output Channel 1    | ANALOG OUTPUTS CH1       | <b>Voltage Meter Positive</b>     |

 **Table 5-3 Calibration Cable Connections** 

The diagram below shows a typical connection cable. To reduce external noise effects on the process only use coaxial cables. Banana type plugs can be used to connect to the calibration instruments.

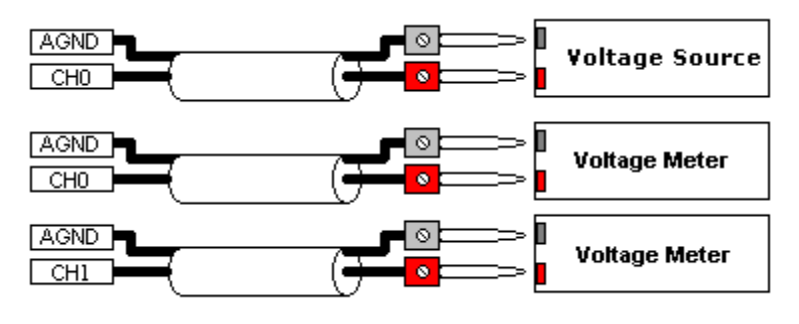

**Figure 5-1 Calibration Cable** 

# **Software**

The µDAQ-lite require that the device software must be installed and operational. If not see the **Installation** chapter to setup the device. The next step is to install the calibration software for the uDAQ-lite.

# **Software Installation**

The software to calibrate the  $\mu$ DAQ-lite can be found on the Eagle Technology CDROM at *<EAGLECD>\EDRE\APPS\uDAQlite\_cal*.

The installation application will place a short cut under Eagle Technology on the Windows Menu System.

# **Operation**

The software application will indicate the current step and a description of what to do. Use the buttons at the bottom to navigate. The slider bar is used to adjust the setting. The mouse roller button or the keyboard arrow keys can be used for fine adjustment. The indicator box will show any readings if they are relevant to the current step. If the device does not respond to the adjustments it can be caused by the wrong wiring connection. Factory settings can be reloaded by pushing the "*Load Factory Settings"* button.

#### <span id="page-29-0"></span>**Procedure and Methodology**

The table below indicates the purpose in calibrating the analog device. Follow the steps as below. The software will also show a short description of the process and what to do. End the end make sure to save the new settings to the device.

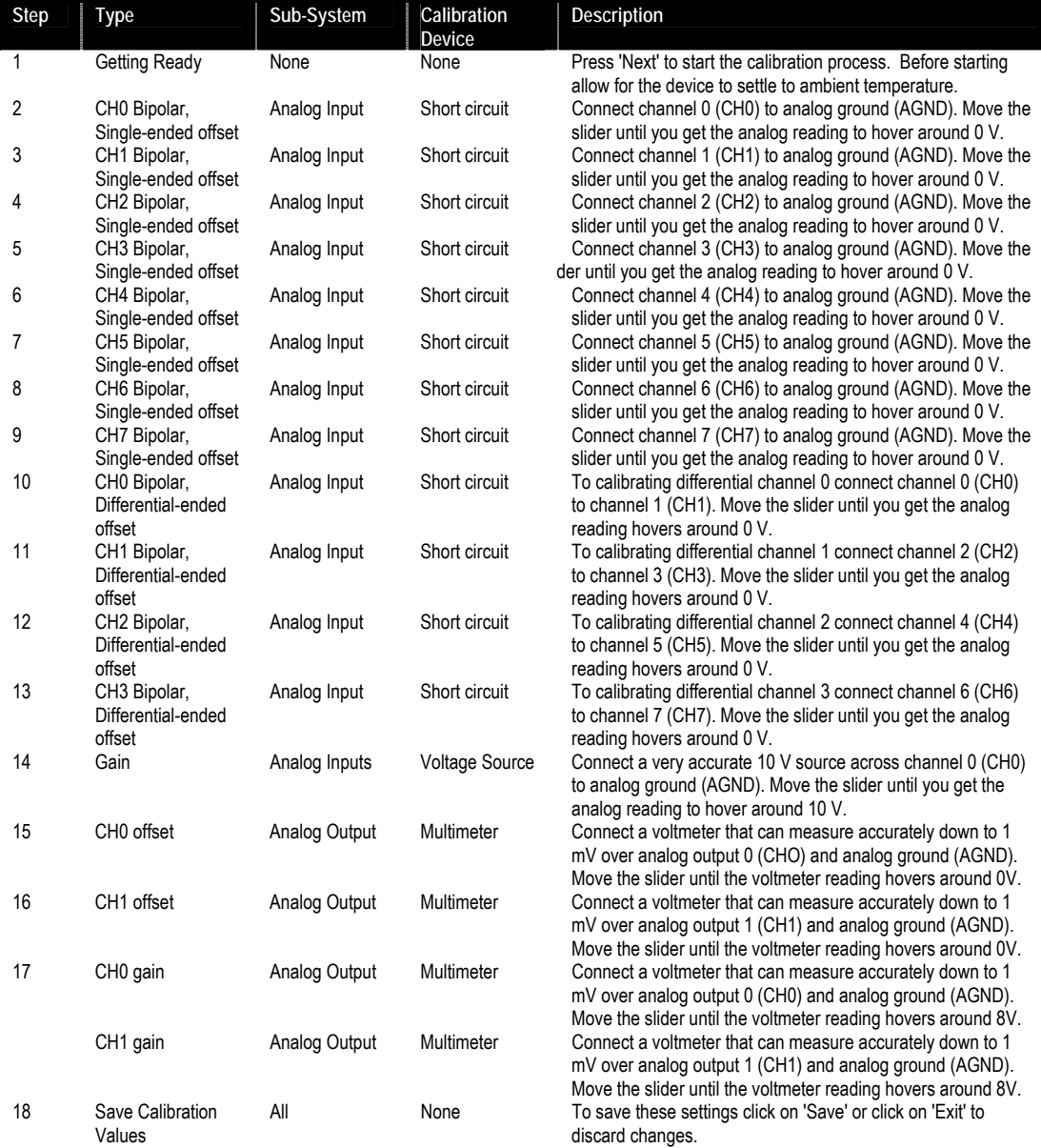

#### **Table 5-4 Calibration Procedure**

# <span id="page-30-0"></span>**Calibration Validity and Operating Conditions**

The  $\mu$ DAQ-lite will perform as specified when operating under normal conditions as set in the specification appendix. However there are conditions where the device can behave outside these preset specifications. The following has an effect on the accuracy of the device. It would be good practice to recalibrate the device specifically for this environment.

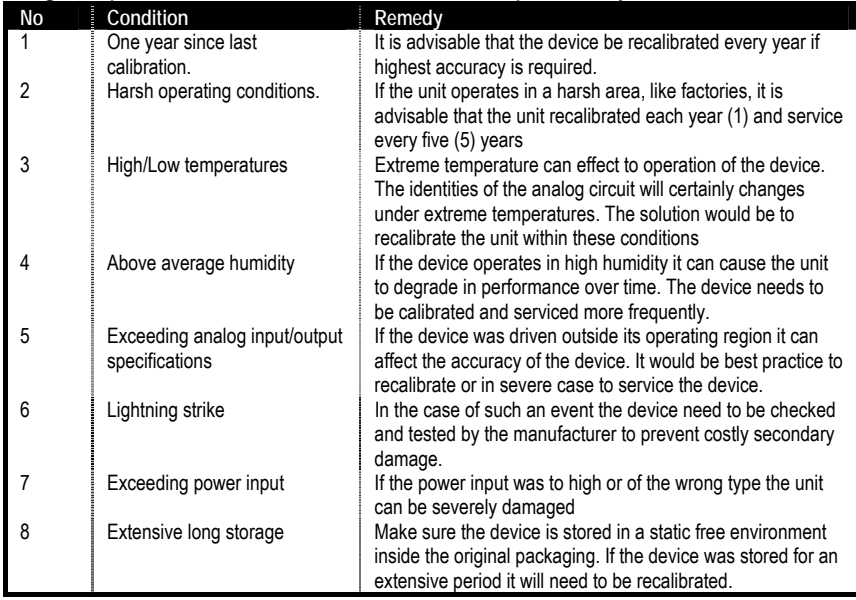

#### **Table 5-5 Operating Conditions Voiding Calibration**

# **Reset Factory Settings**

If you wish to reload the factory calibration settings you can simply click on *"Load Factory Settings"*. This will load the calibration setting that was stored in the device at manufacturing. To save these settings simply click on *"Save"*. These setting will be saved and the program will exit. The new calibration values will be loaded once the device has been restarted.

<span id="page-31-0"></span>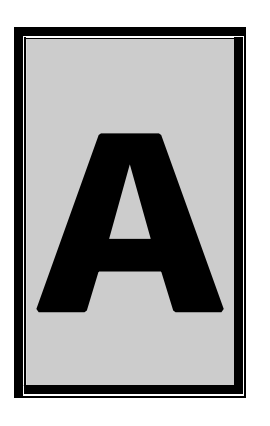

# **A.Specifications**

# **Absolute maximum ratings**

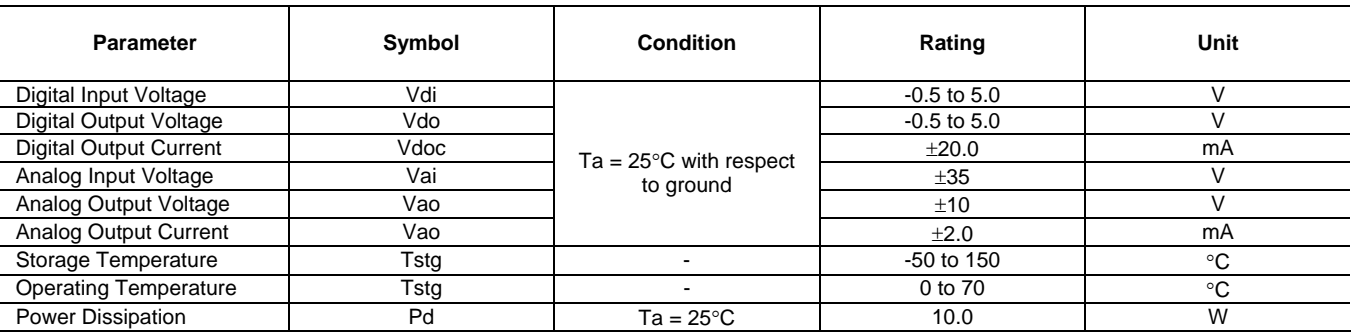

# **Digital Input/Output Characteristics**

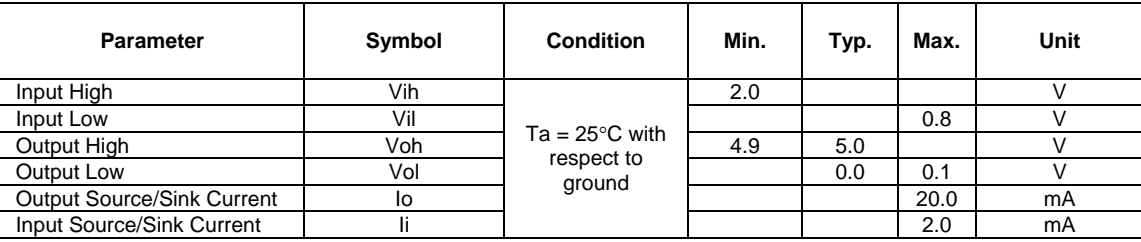

# **Counter-Timer Characteristics**

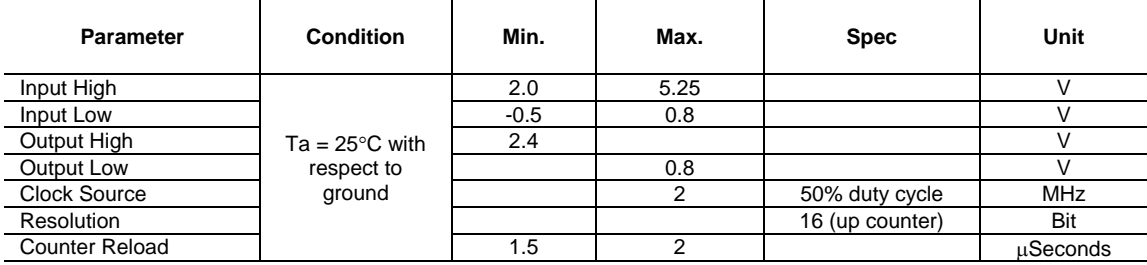

<span id="page-32-0"></span>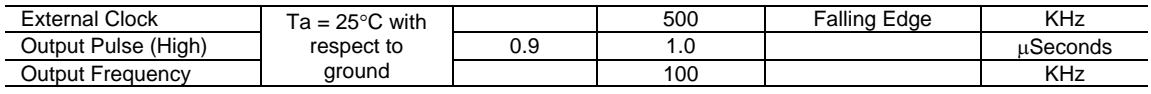

# **Analog Output Characteristics**

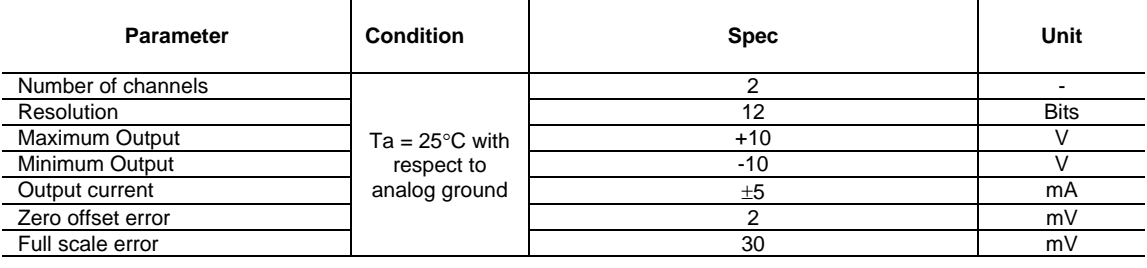

# **Analog Input Characteristics**

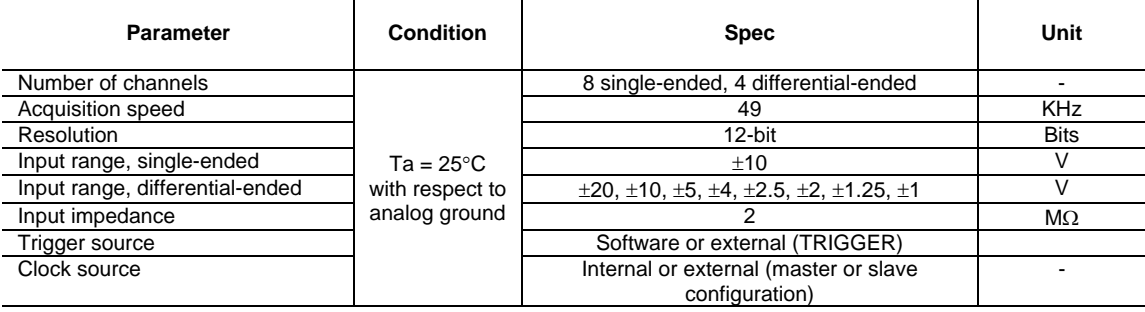

# **Conversion Characteristics**

# **External Clock – SLAVE pin**

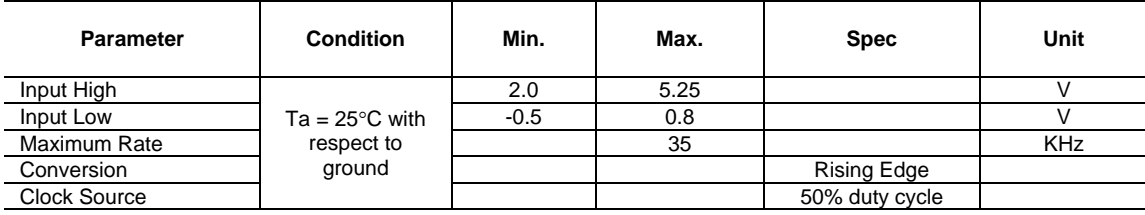

# **External Trigger – TRIGGER pin**

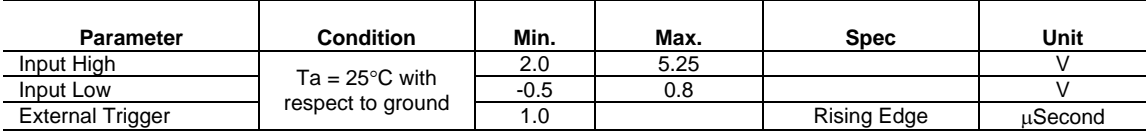

# **Master Output – MASTER pin**

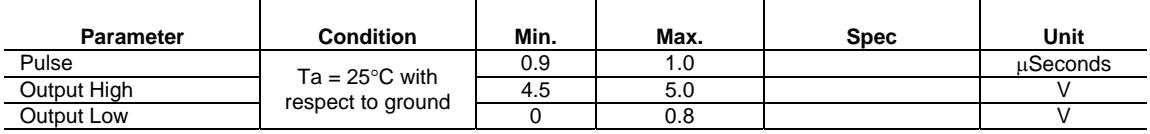

#### <span id="page-33-0"></span> **Bus Interface**

**Voltage** 

**Bus Type Example 20 Interval Serial Bus Revision 1.1 Bus Speed** USB Full Speed – 12 Mega bit per second. **Controller**<br> **Controller**<br>
USB Serial Interface Endpoint Compliant<br>
Voltage<br>
Voltage<br>
USB Serial Interface Endpoint Compliant<br>
Voltage<br>
5V

#### **Power Requirements**

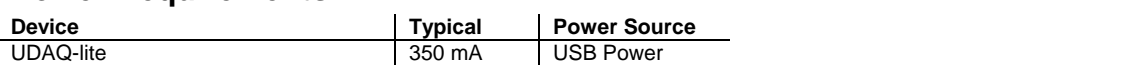

### **Environmental / Physical**

**Relative Humidity<br>Operating Temperature<br>Housing<br>Dimension** 

0% to 90% (non-condensing)<br>0°C to 70°C **Housing** Plastic Casing **Dimension** Height: 35mm Width: 80mm Length: 148mm

#### **Connectors**

The screw terminal has a hole diameter of 1.15mm – 0.03mm.

<span id="page-34-0"></span>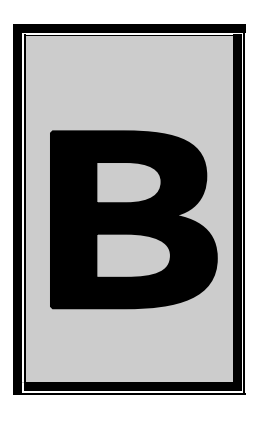

# **B.Configuration Constants**

# **Query Codes**

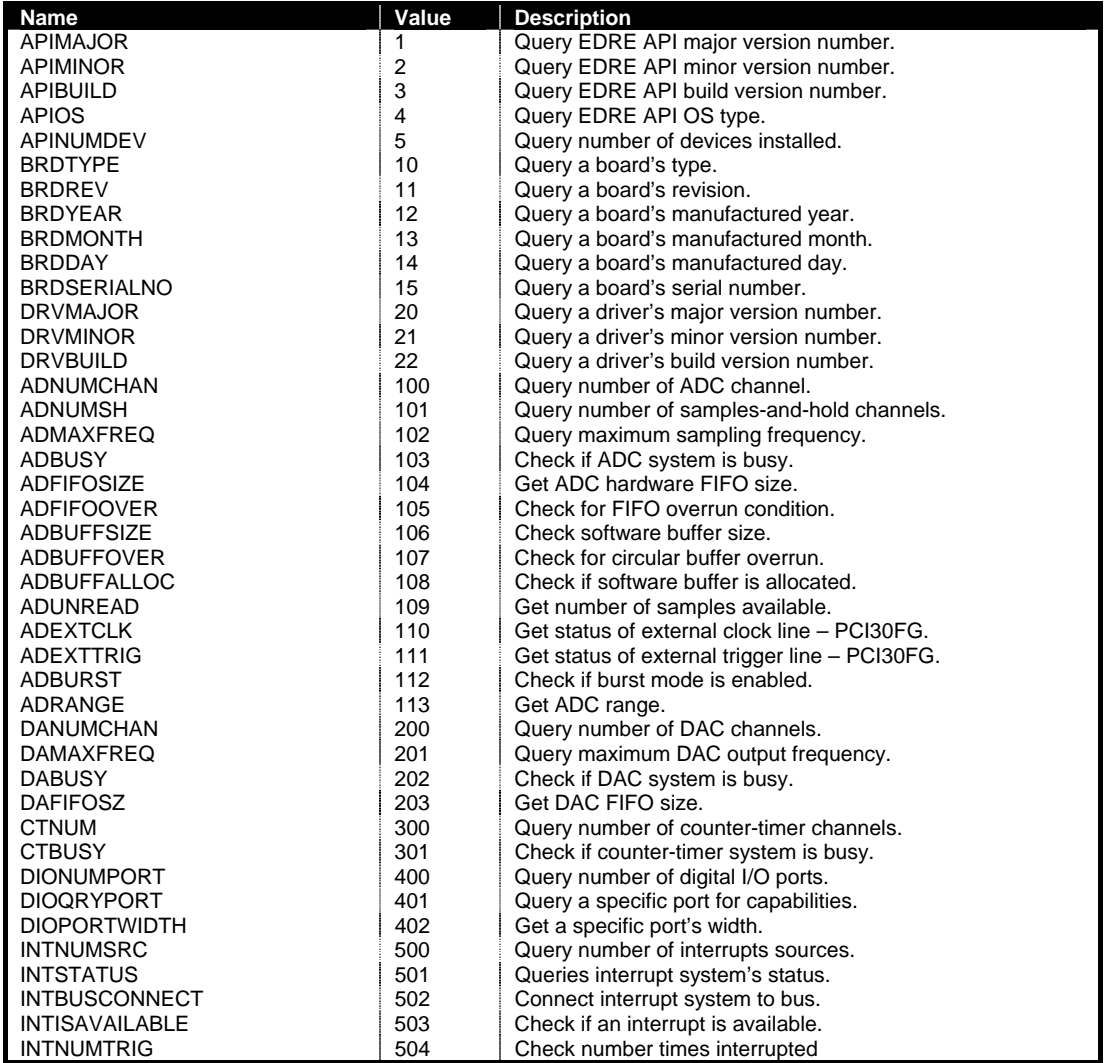

# <span id="page-35-0"></span>**Error Codes**

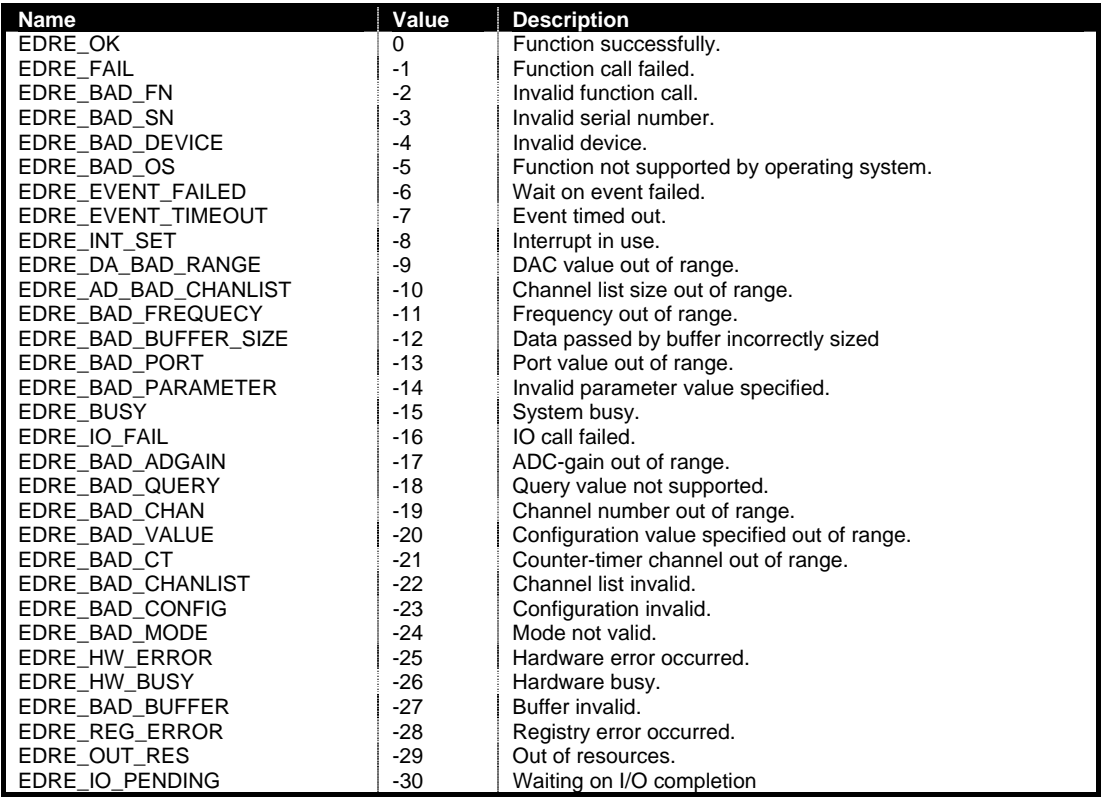

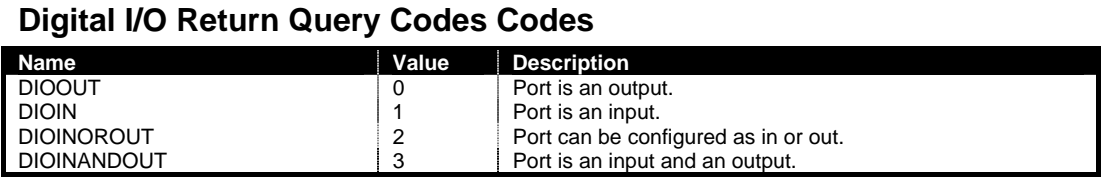

<span id="page-36-0"></span>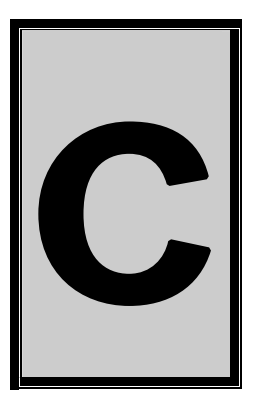

# **C.Ordering Information**

For ordering information please contact Eagle Technology directly or visit our website [www.eagledaq.com](http://www.eagledaq.com/). They can also be emailed at [eagle@eagle.co.za](mailto:eagle@eagle.co.za).